#### **VisTrails in UV-CDAT**

Emanuele Santos

# **Agenda**

- •Provenance features available in UV-CDAT
- How to include plot types in UV-CDAT
- •Scripting support

## **Preliminaries: Naming conventions**

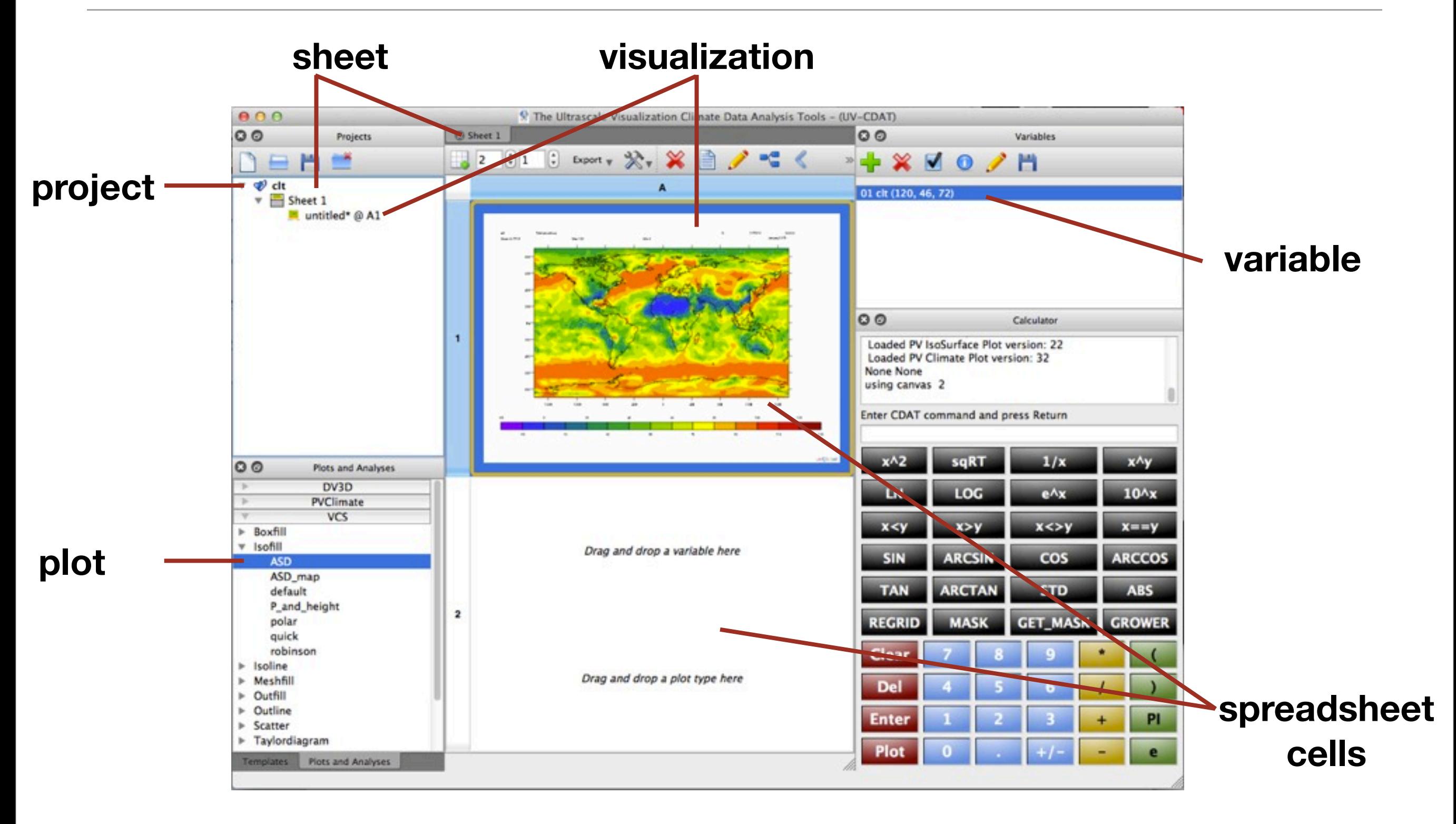

#### **Provenance features in UV-CDAT**

# **Projects**

- Files that contain the provenance of the visualizations
	- ‣ workflows
	- ‣ where in the spreadsheet the visualizations are displayed
	- ‣ execution logs

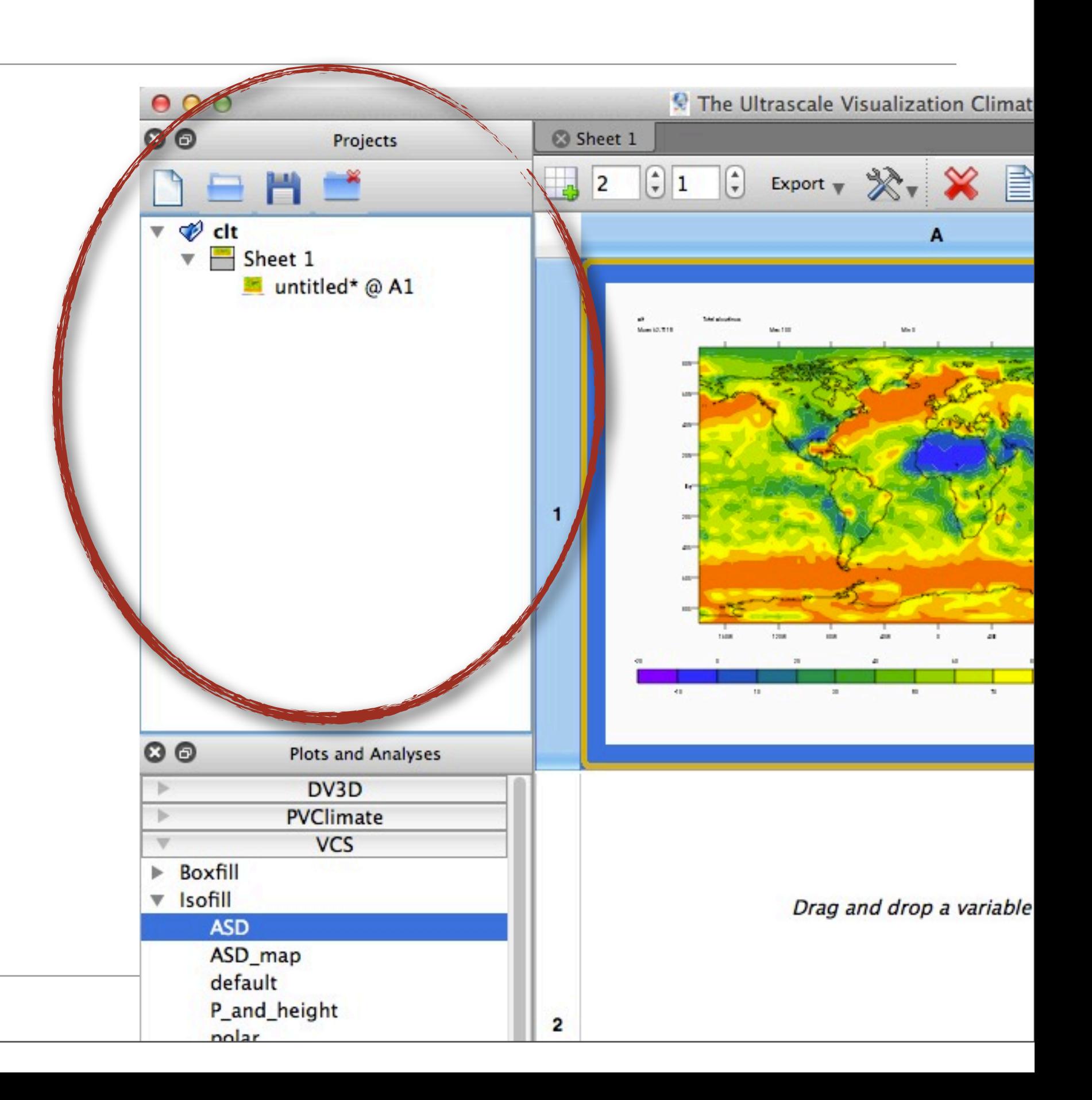

#### **Projects toolbar**

![](_page_5_Figure_1.jpeg)

- A project contains sheets
- A sheet contains visualizations
- When creating a visualization it tells where in the spreadsheet it is located

![](_page_6_Figure_4.jpeg)

- A project contains sheets
- A sheet contains visualizations
- When creating a visualization it tells where in the spreadsheet it is located

![](_page_7_Figure_4.jpeg)

•Sheets can be created using the **Create a new sheet** button in the Spreadsheet toolbar

![](_page_8_Picture_2.jpeg)

• Sheets can be removed using the **Close Tab** button on the sheet tab

![](_page_9_Picture_2.jpeg)

• The number of rows and columns can be changed using the spin buttons

![](_page_10_Picture_2.jpeg)

- Sheets and visualizations can be named
- To name a sheet, double-click the title of the sheet tab at the top of the spreadsheet

![](_page_11_Picture_3.jpeg)

• The sheet name will be updated in the projects panel

![](_page_12_Picture_2.jpeg)

![](_page_13_Figure_1.jpeg)

• A new category named visualizations is added to the Projects and will list all named visualizations

![](_page_14_Picture_2.jpeg)

• You can copy visualizations by dragging them from the Projects panel to the sheet location where they should be displayed

![](_page_15_Figure_2.jpeg)

• The Projects panel will be also updated to indicate that the same visualization is also displayed in cell A2

![](_page_16_Picture_2.jpeg)

# **Editing a visualization: creating overlays in VCS visualizations**

• Just drag other plot type into the cell

![](_page_17_Picture_24.jpeg)

# **Editing a visualization: creating overlays in VCS visualizations**

• Just drag other plot type into the cell

![](_page_18_Figure_2.jpeg)

#### **Editing a visualization: changing visualization parameters**

![](_page_19_Figure_1.jpeg)

#### **Configure visualization button**

# **Editing a visualization**

• Workflow is updated based on the changes

![](_page_20_Picture_21.jpeg)

#### **Accessing the provenance of a visualization**

#### **view provenance button**

![](_page_21_Figure_2.jpeg)

## **Accessing the provenance of a visualization**

#### **The VisTrails Builder shows the workflow of the selected visualization**

![](_page_22_Picture_2.jpeg)

# **Accessing the provenance of a visualization**

![](_page_23_Figure_1.jpeg)

#### **Accessing the python script that generates a visualization**

![](_page_24_Figure_1.jpeg)

# **Accessing the python script that generates a visualization**

- A self-contained script is generated based on the workflow of the visualization
- To execute just call UV-CDAT's python with the script filename

![](_page_25_Picture_41.jpeg)

#### **How to include plot types in UV-CDAT**

#### **Workflows, Variables and Plots**

- Users are able to create plots in UV-CDAT by dragging variables and plot types to a spreadsheet cell
- Behind the scenes, two separate subworkflows (one for the variables and one for the plot types) are being created and connected to form the workflow for the visualization
- That workflow is then added to the provenance, executed and displayed in the spreadsheet cell

#### **A complete workflow**

![](_page_28_Figure_1.jpeg)

#### **Variables and Operations**

![](_page_29_Figure_1.jpeg)

# **Adding a new plot: Overview**

- Create a VisTrails Package
- Create subworkflows for the plot types
- Expose the new plots in the Plots panel

# **Building a VisTrails package**

- The first step is to build a VisTrails Package for the library you want to integrate
- Instructions on how to build a package are available on the VisTrails user's guide [\(http://www.vistrails.org/usersguide/dev/html/](http://www.vistrails.org/usersguide/dev/html/packages.html) [packages.html\)](http://www.vistrails.org/usersguide/dev/html/packages.html)
- If you want to seamlessly support the variables loaded in the Variables panel, you need to make your package support the **CDMSVariable** module from the **uvcdat\_cdms** package
- This will make possible for users to use your package with the already loaded variables
- Add this package to application.py required packages list to make sure it will always be enabled

## **Subworkflows for the plots**

- Every plot type has a corresponding workflow
- There are two ways of doing this:
	- ‣ Store the subworkflow (it will be the workflow minus the variables subworkflow) in a vistrail file and load it
		- DV3D follows a strategy similar to this
	- ‣ Build the subworkflow dynamically when necessary
		- VCS follows this strategy
- If the subworkflows are simple (3 to 4 modules) we recommend to create them dynamically

## **Subworkflows for the plots**

- At the moment of the workflow creation, the plot type will know in which row and column in the spreadsheet the visualization should be displayed
- The plot type will be also given a subworkflow of Variables
- A complete workflow must be created, including the CellLocation with the position sent and also added to the provenance using the provided API
	- ‣ All this is done by using a **PipelineHelper** class.

# **Exposing the Package in the Plots Panel**

- •UV-CDAT keeps a global registry of plot types that is loaded at startup
- The plot registry is used to populate the Plots panel in the Main **Window**
- Create a folder in core/uvcdat/plots for your plot type package and add a section to core/uvcdat/plots/registry.cfg file for your package

[PackageName] codepath = <folder\_name> config\_file = <name\_of\_config\_file in folder\_name> #usually registry.cfg helper = <codepath to PipelineHelper class> #example: # packages.mypackage.pipeline\_helper.MyPipelineHelper

# **Exposing the Package in the Plots Panel**

- Inside the folder created for the plot type package, create another registry.cfg file listing all the plot types that should be loaded in the panel
- Write a section for each plot type. Each plot type can have a .vt file (if you decide to store the workflows in a .vt file) and a configuration file

### **Exposing the Package in the Plots Panel**

```
[global]
cellnum = 1
filenum = 1
varnum = 1workflow_tag = Simple Plot 
dependencies = edu.utah.sci.vistrails.vtk, edu.utah.sci.eranders.ParaView
filename\_alias1 = filenamevarname_alias1 = varname
[cell1]
celltype = PVCell
row_alias = row
col_alias = col
```
# **ProjectController class**

- •UV-CDAT is based in the concept of Projects
- Every project has its own provenance and its own project controller.
- •At any moment in time there is only one active project, and consequently, only one active controller.
- The ProjectController is responsible for the interface between the GUI Actions and the provenance and the plot packages
- It will tell the plot types when and where to build the workflows
	- ‣ It will use the pipeline helper of the plot type package the user selected to use

### **ProjectController Interaction**

![](_page_38_Figure_1.jpeg)

## **PipelineHelper class**

- Responsible for manipulating the workflows for your plots and to update the provenance information accordingly
- •Base class

packages.uvcdat\_cdms.pipeline\_helper.CDMSPipelineHelper

- In this class, you should reimplement the following static methods:
	- ‣ build\_plot\_pipeline\_action()
	- ‣ load\_pipeline\_in\_location()
	- ‣ build\_python\_script\_from\_pipeline()
	- ‣ copy\_pipeline\_to\_other\_location()
	- ‣ show\_configuration\_widget()

# **Changing plot parameters**

- •Package developers can implement their own widgets to change parameters
	- ‣ VCS implements its own widget
	- ‣ DV3D also implements its own widgets but they are available in the spreadsheet cell
	- ‣ PVClimate uses the default mechanism which is based on aliases
		- Create an alias for each configurable parameter and UV-CDAT will display a widget with all configurable parameters
		- Provenance is also captured automatically by generating changing parameter events

#### **Scripting support**

# **Two types of scripting**

GUI Actions

Produced workflow **Python script** 

![](_page_42_Figure_4.jpeg)

# **Scripting support**

- Coarse-grained script is supported by default
- Fine-grained script support
	- ‣ Each module needs to implement a **to\_python\_script()** method
	- ‣ **build\_python\_script\_from\_pipeline()** needs to be implemented in the PipelineHelper class
		- the default implementation will do a topological sort on the workflow graph and call the to\_python\_script() method of each module